## CIENCIAS NATURALES Y SOCIALES. EDITORIAL OXFORD

La editorial Oxford aloja sus materiales y el proceso de compra de licencias digitales en la plataforma Blink Learning. Todo el proceso descrito a continuación se realiza en dicha plataforma.

Le confirmamos que las mochilas ya están listas y disponibles para su compra. El enlace para acceder a las mochilas es el siguiente:

## <https://shop.blinklearning.com/es/16375-ceip-la-paloma-16375>

Accediendo a través de ese enlace, aparecen directamente los libros de nuestro colegio.

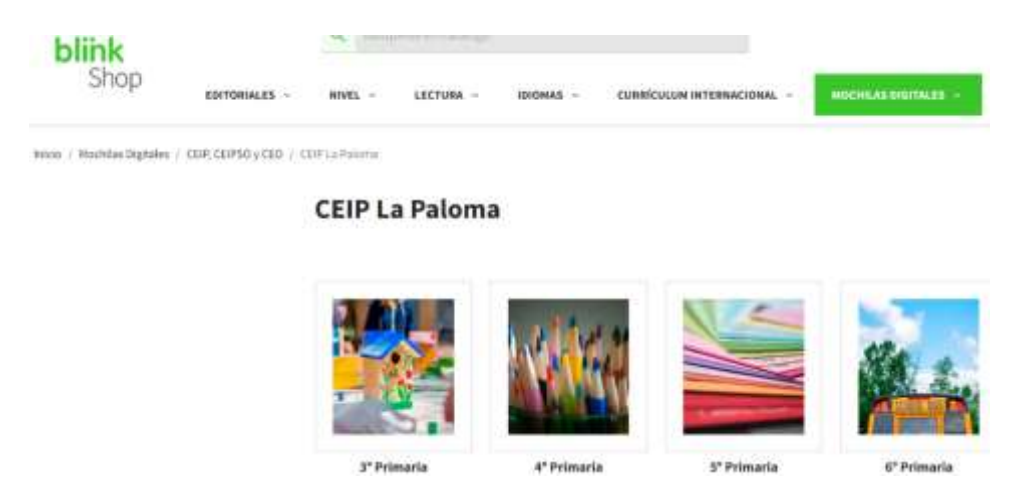

Eligen el nivel de su hijo/a y aparece el libro con su precio normal (sin descuento). Pinchando acceden a la siguiente pantalla:

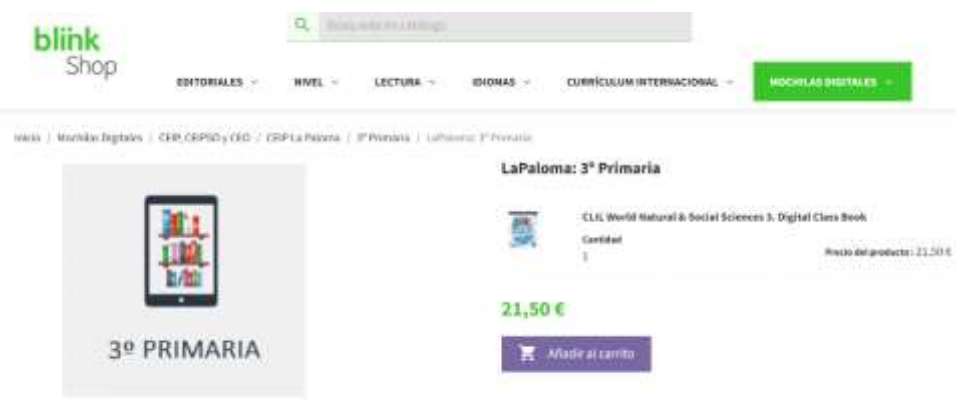

Pinchan en "Añadir al carrito" y "Finalizar compra". Aparece la página de compra en la que deben incluir sus datos. Utilicen un email personal para que les llegue la licencia. NO USAR EL EMAIL EDUCATIVO DEL ALUMNO/A ya que no recibirán la licencia.

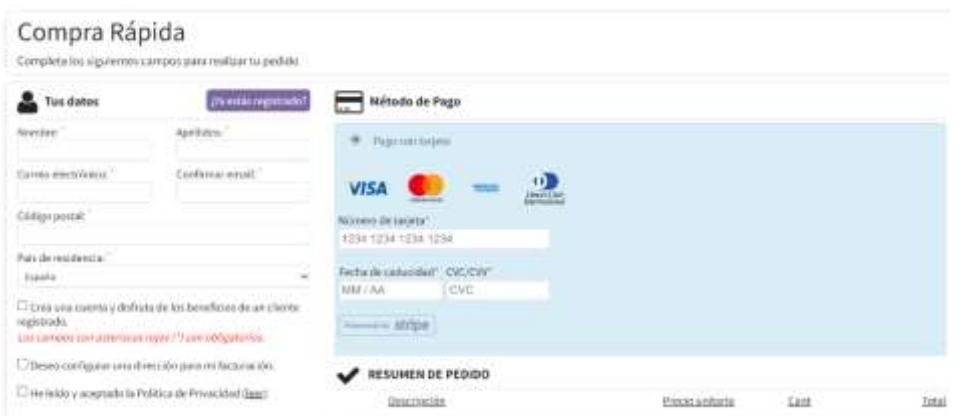

En esta misma pantalla, más abajo aparece el resumen del pedido y una casilla donde poner el código de descuento. Después de poner ese código de descuento pulsen "Aplicar descuento" y "Finalizar compra".

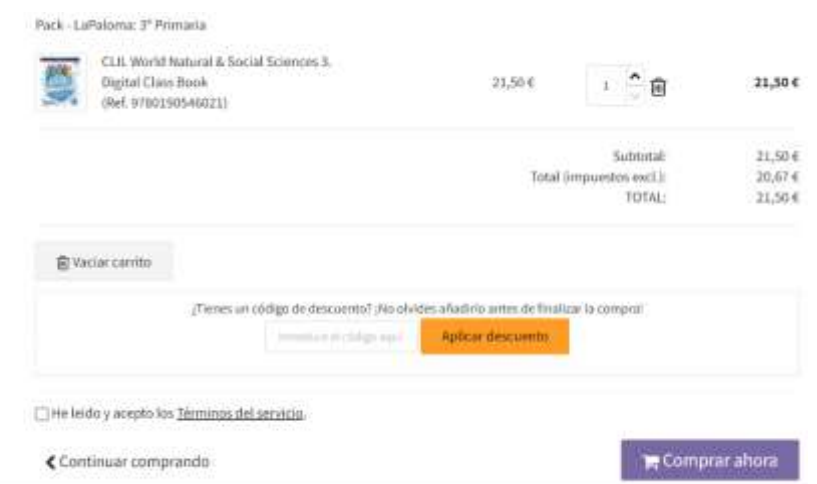

Estos son los códigos de descuento facilitados por la Editorial de cada curso:

3º PRIMARIA, PCAUZ3CY 4º PRIMARIA, KH5AE7M8 5º PRIMARIA, XCPJP6SL 6º PRIMARIA, 15UUST45

**Revisen que el descuento ha sido aplicado antes de finalizar todo el proceso de compra.**

Finalmente, les llegará al correo registrado, tanto la licencia que han adquirido como la factura de compra.

Una vez reciban su licencia en el email personal facilitado en el registro, deben activarla desde la aplicación de Blink que ya tenían instalada en la tablet el curso anterior en la que los niños/as ya estaban registrados. Para ello hay que iniciar sesión con esa cuenta.

En el caso de los alumnos/as de 3º, el registro de la licencia y del alumno/a, debe hacerse desde un ordenador, ya que la aplicación no lo permite. Siguiendo el enlace <https://www.blinklearning.com/portal/home> se abre la siguiente página:

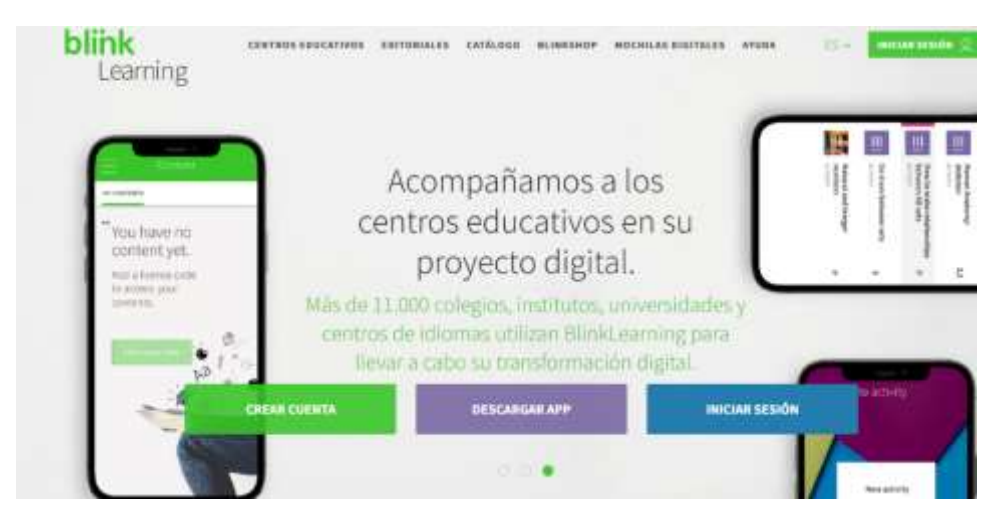

Los alumnos/as de 3º deben pinchar en "CREAR CUENTA". Allí los mandará a otra página donde introducir el código que han recibido y, posteriormente crear el perfil de alumno/a con el que podrán entrar a ver el libro. Los alumno/as de años anteriores ya deben estar registrados, por lo que no habrá ningún problema. En caso contrario, pueden volverlos a registrar siguiendo los mismos pasos.

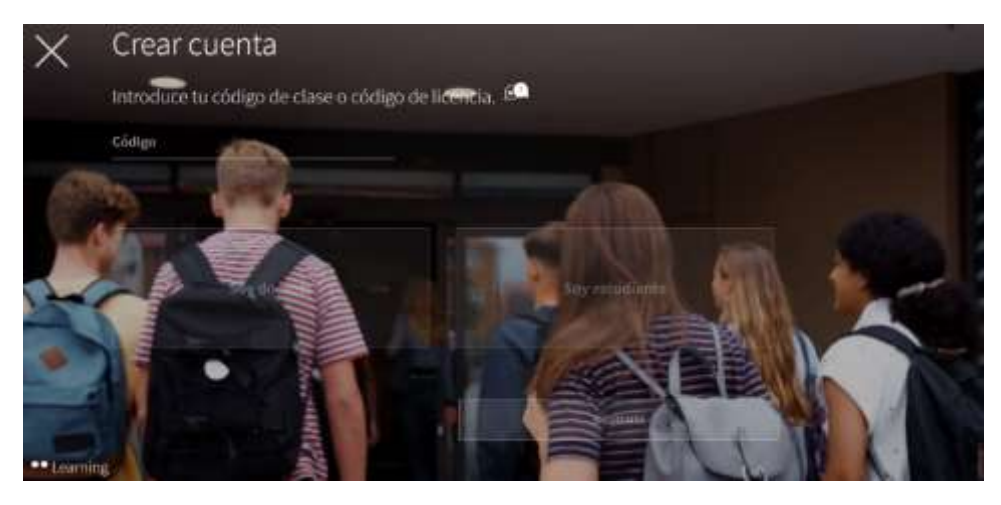

Apunten los correos y las contraseñas para evitar contratiempos

Recuerden consultar al centro en caso de duda si se atascan en algún paso. Sabemos que a algunas personas les resulta complicado manejarse con la tecnología. Estamos aquí para ayudarles si lo necesitan. Al final todos los problemas, según nuestra experiencia de estos años, se resuelven.

Desde el CEIP La Paloma les deseamos un feliz curso 2023/2024.